# ZOOM : piccola lista di "how to"

*Bari MasterClass LHC 2021 - ALICE*

#### Impostazioni di base

Ogni partecipante alla Bari MasterClass LHC 2021 – ALICE, su ZOOM *deve*:

- Collegarsi indicando il proprio **NOME e COGNOME,** come indicato in fase di registrazione
- Essere collegato con **VIDEOCAMERA accesa**
- Tenere il **microfono spento**, a meno di indicazioni diverse da parte degli organizzatori

Passando il cursore del mouse sulla vostra finestra Zoom, compare la tipica barra di stato (questa è la versione inglese del software, quella italiana ha lo stesso ordine per i pulsanti):

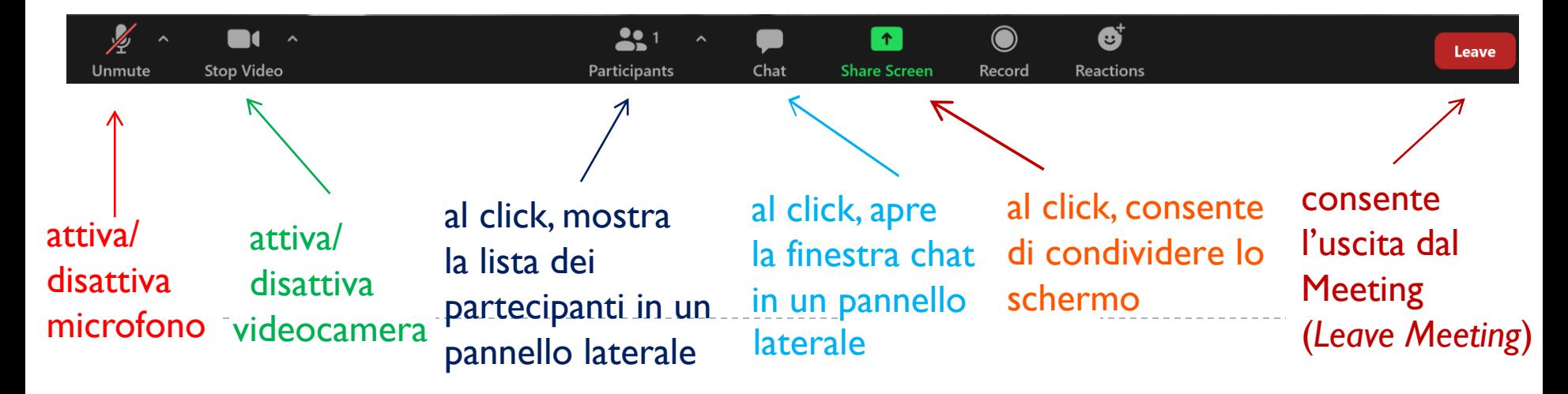

#### 2 Lista *Partecipanti:* utilità

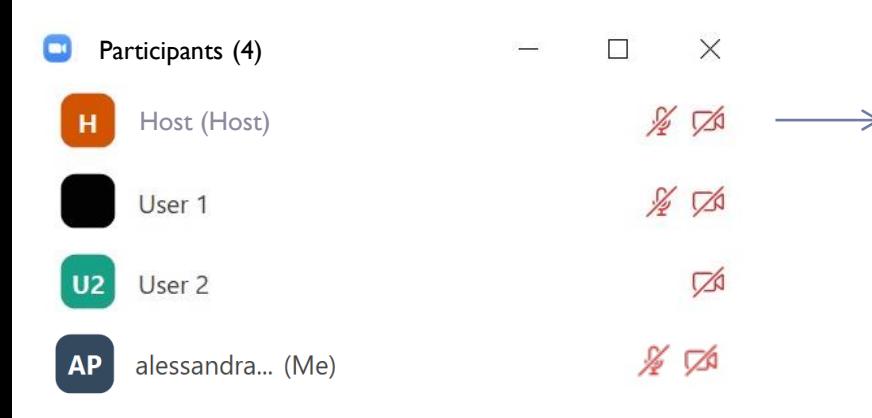

Host (o 'ospite') è l'organizzatore, qui con microfono/video disabilitati. Possono esserci più co-host ('co-ospiti')

#### Posso verificare chi e' connesso

 Posso modificare il nome inserito in fase di connessione*,* passando il cursore del mouse sull'icona partecipante che mi corrisponde

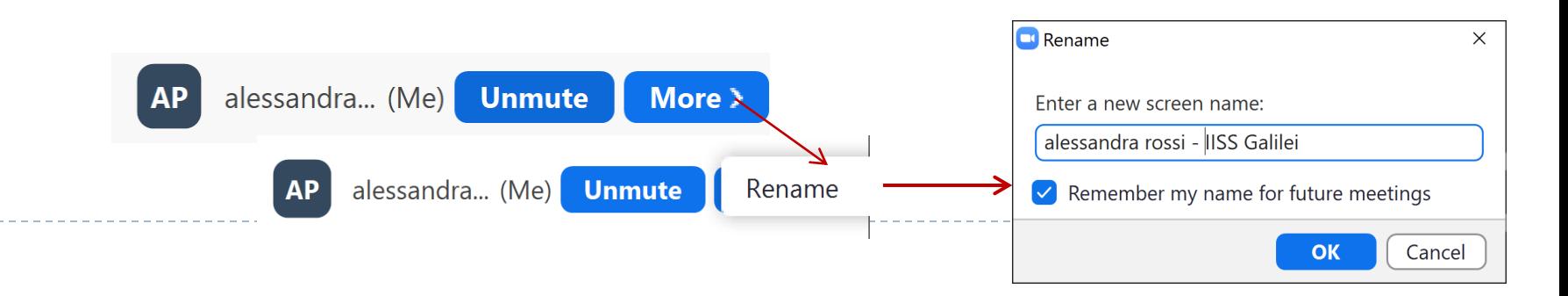

### 3 Chat*:* chiedere supporto/comunicare risultati

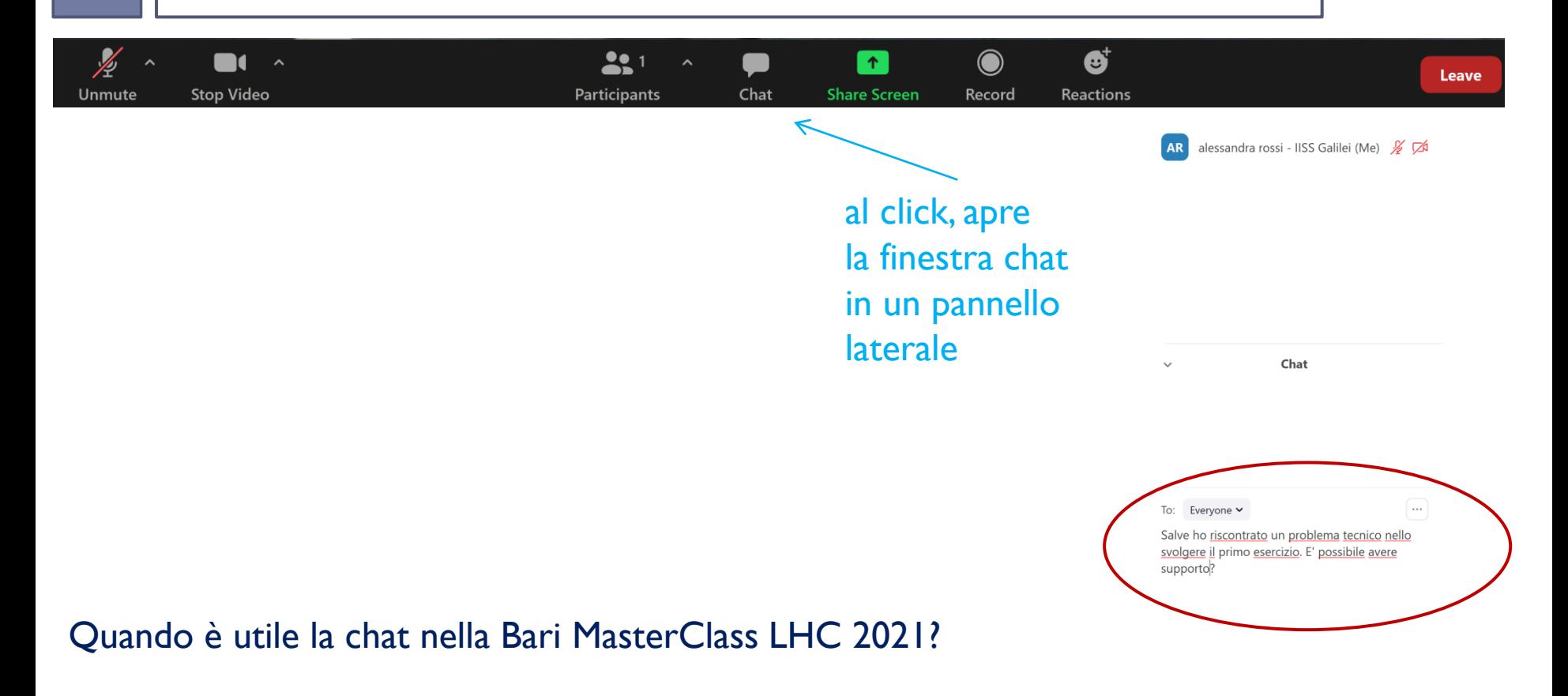

- per **segnalare agli organizzatori un problema tecnico (***To Everyone***)**
- per comunicare agli organizzatori un risultato della analisi dati (To Everyone)

## Reactions: fare domande/interventi a voce

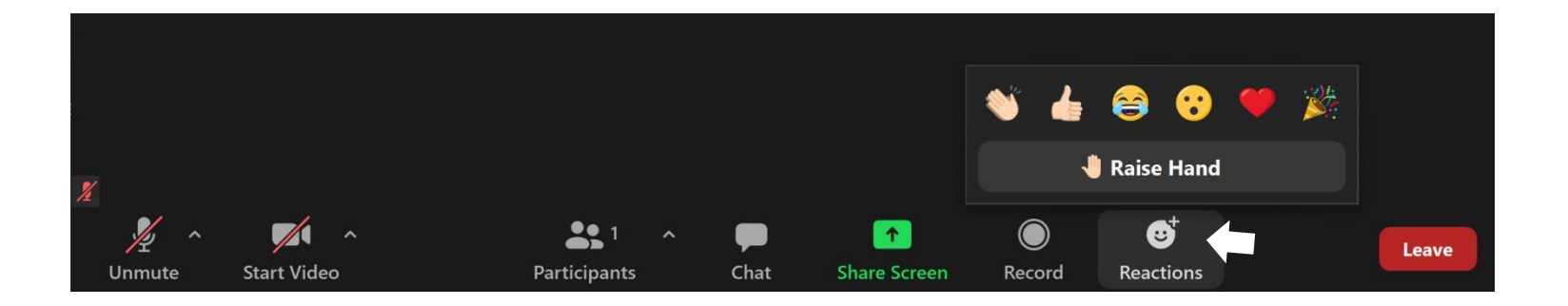

In caso di domande sui contenuti delle lezioni introduttive, i partecipanti possono **prenotarsi**  per porre la domanda al relatore di riferimento utilizzando lo strumento

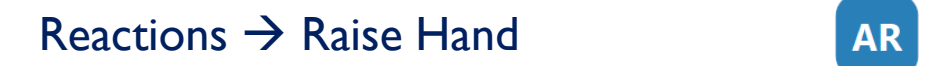

alessandra rossi - IISS G... (Me)

La prenotazione vengono registrate nell'ordine temporale in cui sono state effettuate. A fine presentazione (o in un momento opportuno), saranno gli organizzatori a chiedere all'interessato di intervenire attivando il microfono.

Al termine della domanda il microfono va disattivato e la prenotazione rimossa:

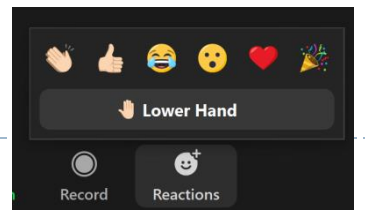

Reactions  $\rightarrow$  Lower Hand Talvolta, Raise/Lower Hand è tra le opzioni in Participants

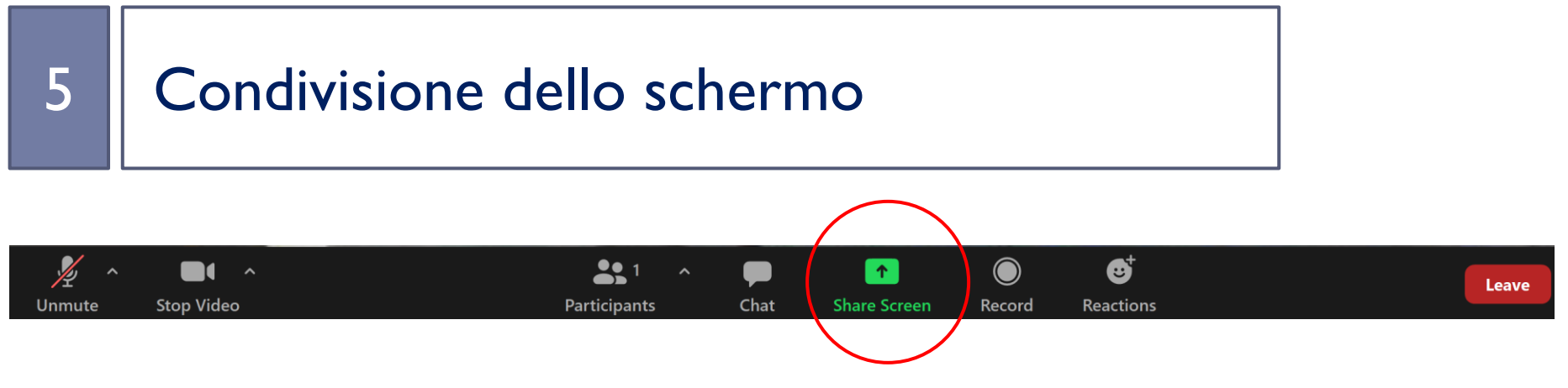

Quando **può essere richiesto** a un partecipante di condividere il suo schermo con un organizzatore?

- per **risolvere un problema tecnico**

Per condividere lo schermo occorre:

- fare click su *Share Screen* (barra di stato)
- selezionare la finestra o la applicazione che si vuole mostrare all'organizzatore (ad es. la finestra del browser nella quale si sta svolgendo l'esercizio)

**Share** 

fare click sul pulsante *Share (Condividi)* in basso a destra

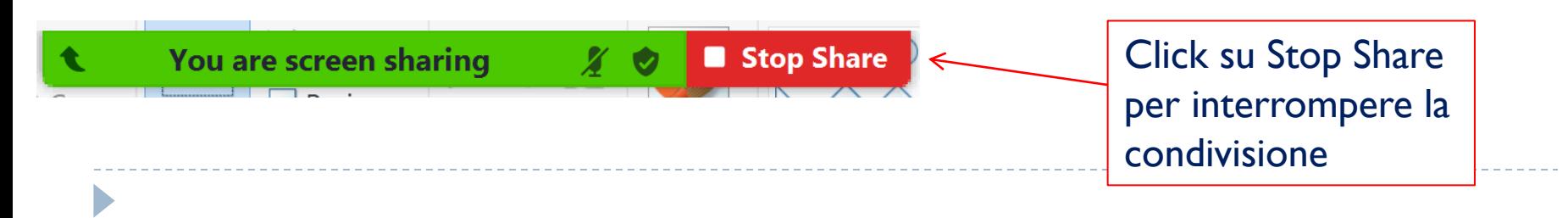

REMINDER**:** 

#### per segnalare un problema tecnico

- → Scrivere un nuovo messaggio agli organizzatori nella Chat (*To Everyone*) **AD OGNI** richiesta di supporto, indicando molto brevemente il tipo di problema
- $\rightarrow$  A seconda dell'attività in corso e del numero di richieste:
	- Vi sarà chiesto di aprire il microfono ed esporre il problema (eventualmente condividendo lo schermo)
	- $\triangleright$  In alternativa, un esperto vi contatterà su Zoom, invitandovi in una stanza parallela a quella del meeting dove discutere il problema. In tal caso:

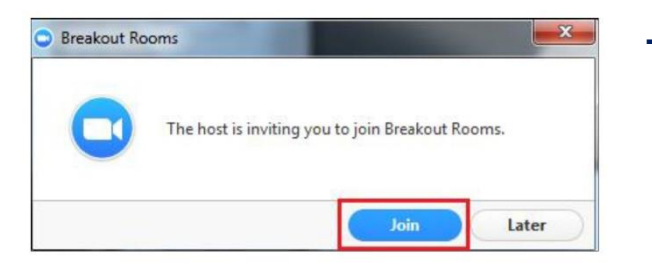

 $\rightarrow$  selezionare Join non appena ricevuto l'invito per la Breakout Room ("Supporto Tecnico"). Entrerete nella stanza parallela in automatico. Potreste dover attendere qualche minuto.

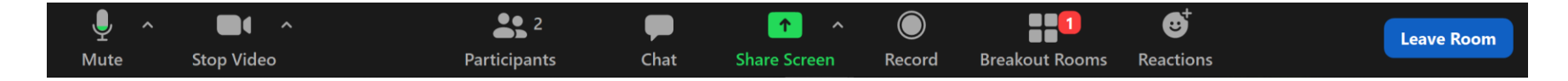

Risolto il problema  $\rightarrow$  click su Leave Room  $\rightarrow$  tornerete nella stanza principale della MasterClass.

### Buona MasterClass a tutti!

 $\blacktriangleright$